## 1) At the top of the page, choose Requests

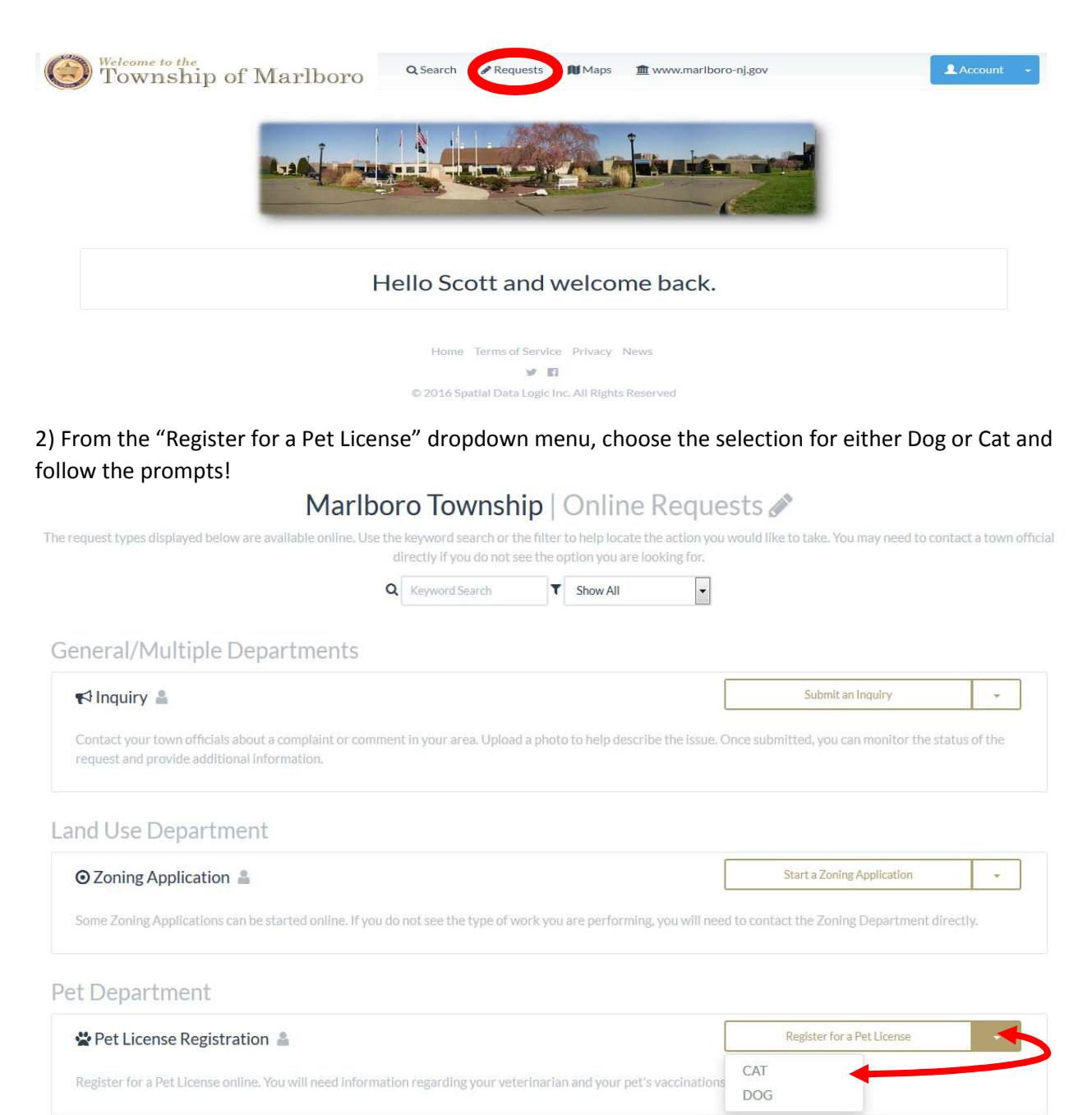

3) You can either choose the option to License a new pet or renew an existing license. Choosing to renew will give you the opportunity to search for your pet. Examples are provided below the search box on how you can use the search utility. The base fees are also listed for informational purposes. You will not be charged automatically but if you are eligible for any discount, please provide that information in the comment section below. When you have completed filling out this form, use the Arrow at the bottom-right of the page to continue.

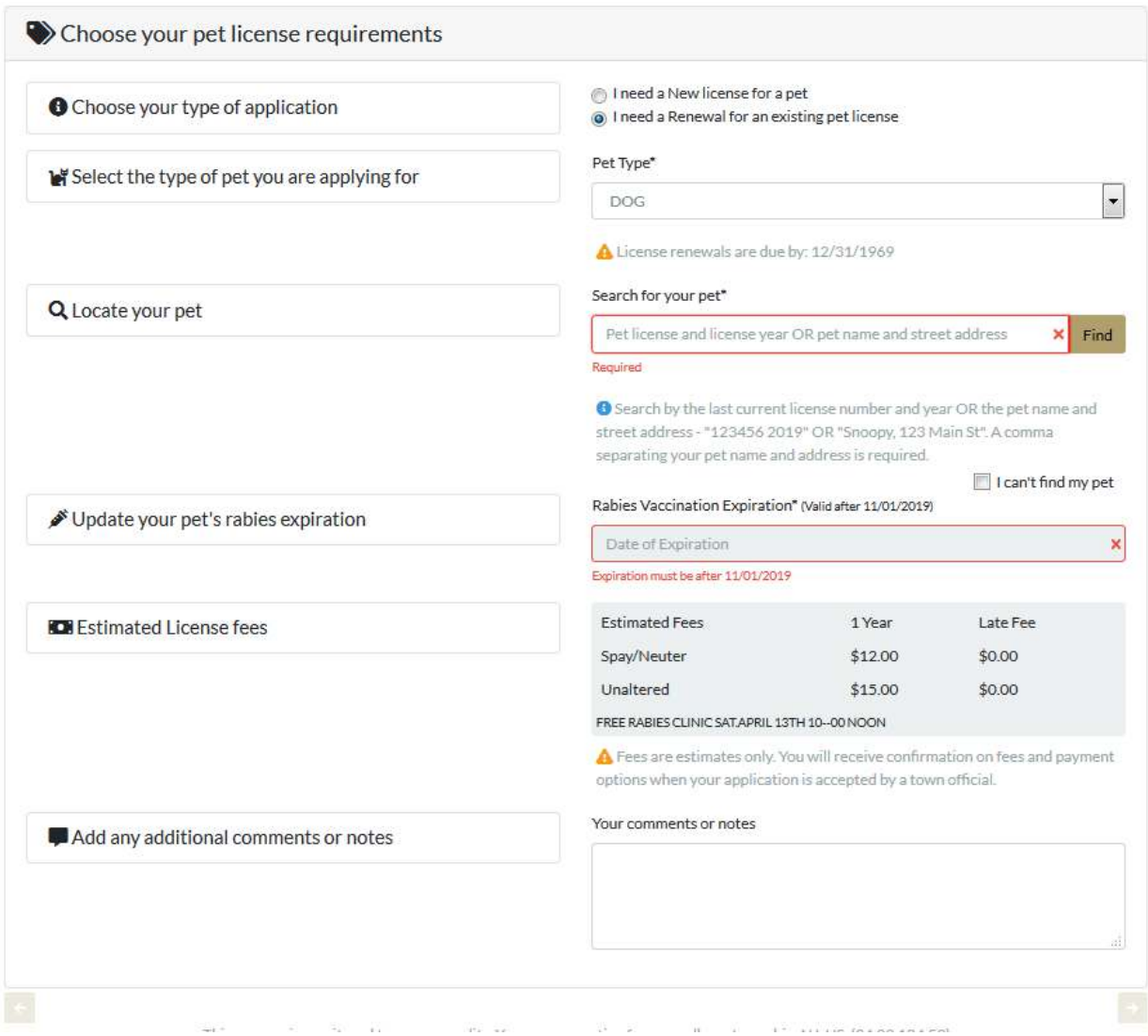

4) On the confirmation page, you will review the information about your pet and submit the request. When the request is received, it will be reviewed and payment will be requested to finish the processing of your license.